**1.** Ingresa Usuario y Clave

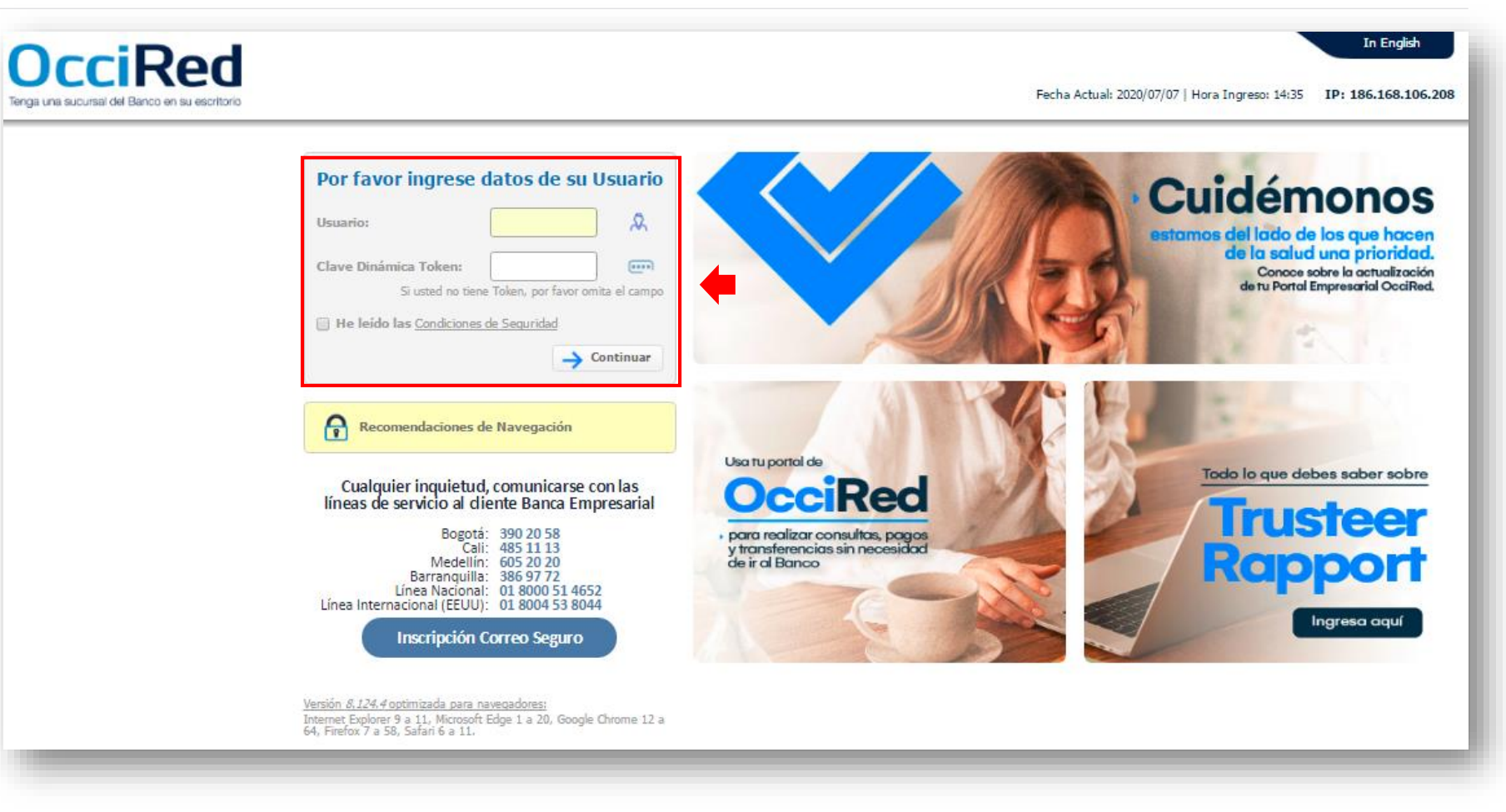

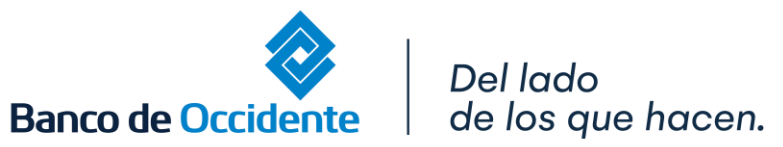

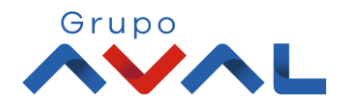

**2.** En el modulo de Transacciones selecciona la opción **«Obligaciones Internas y Aval»** dentro del Menú Pago de Obligaciones.

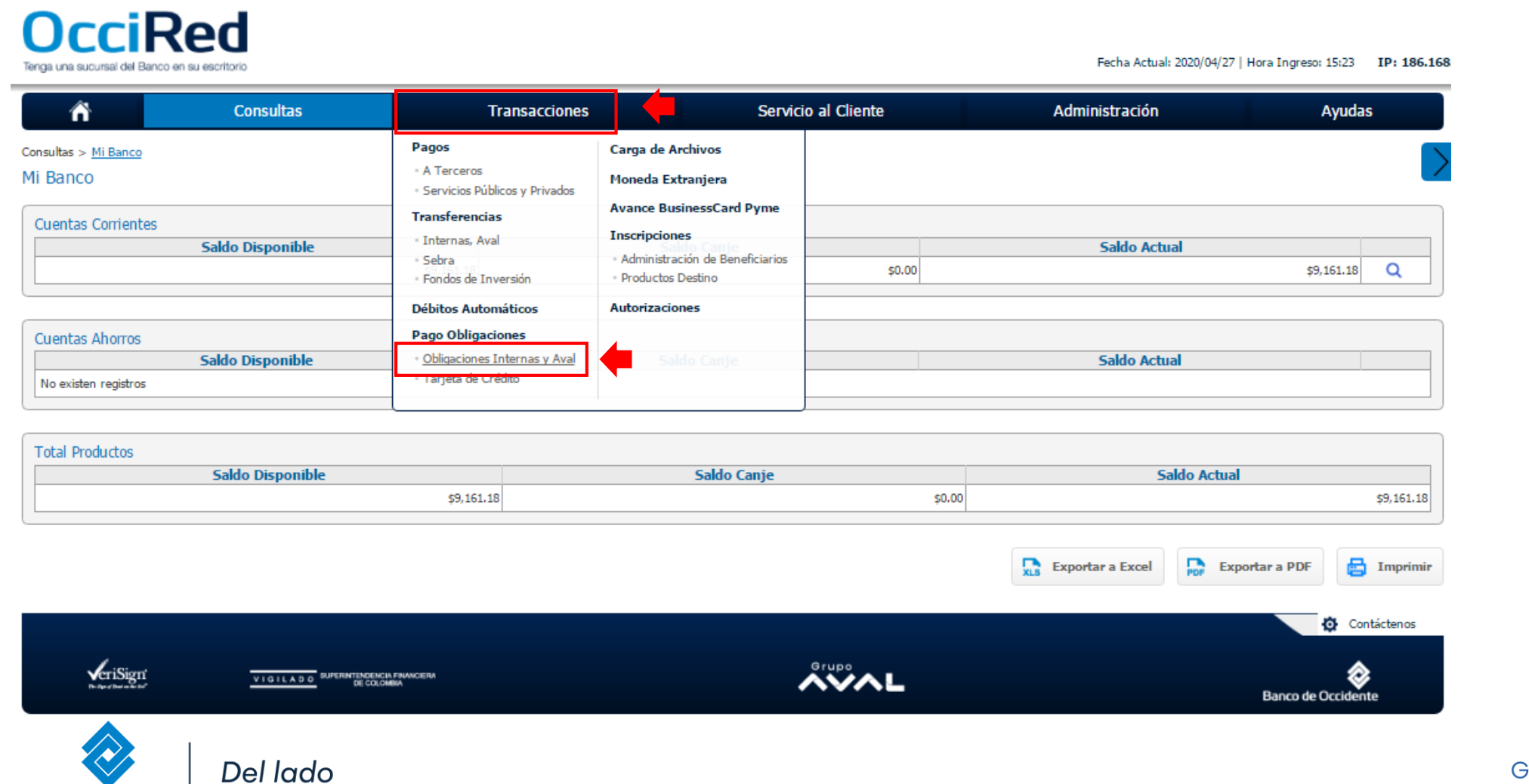

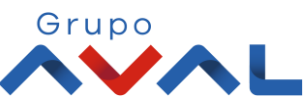

**Banco de Occidente** 

de los que hacen.

**3.** Da clic en **«Nuevas Transacciones»** y diligencia los datos destino de la operación.

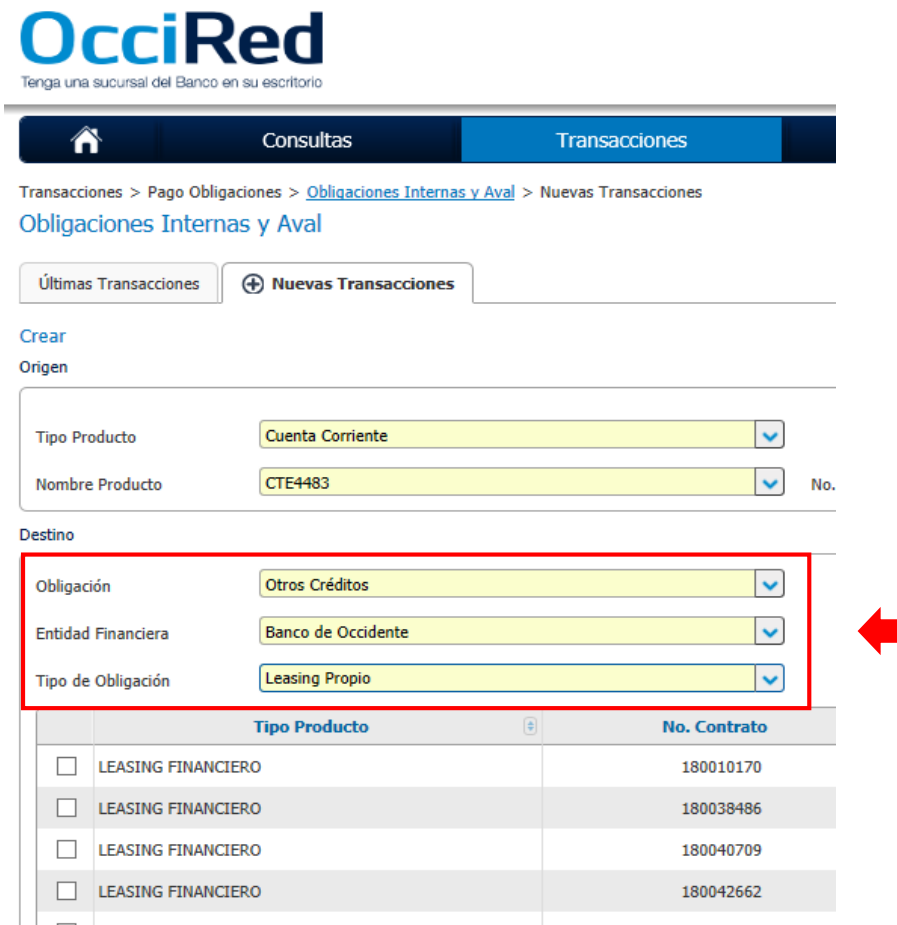

#### **Destino** \***Obligación**: Leasing o selecciona otros Créditos \***Entidad Financiera:** Banco de Occidente \***Tipo de Obligación:** Leasing Propio

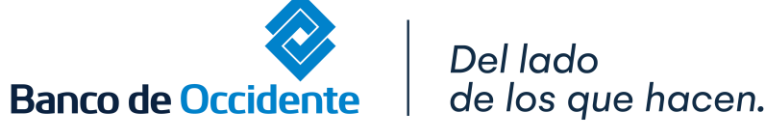

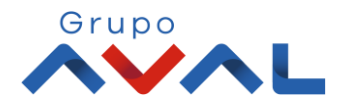

#### **4.** Aparecerán todos los Leasing asociados a tu NIT, selecciona aquellas obligaciones que quieres pagar y da click en **«PSE»**

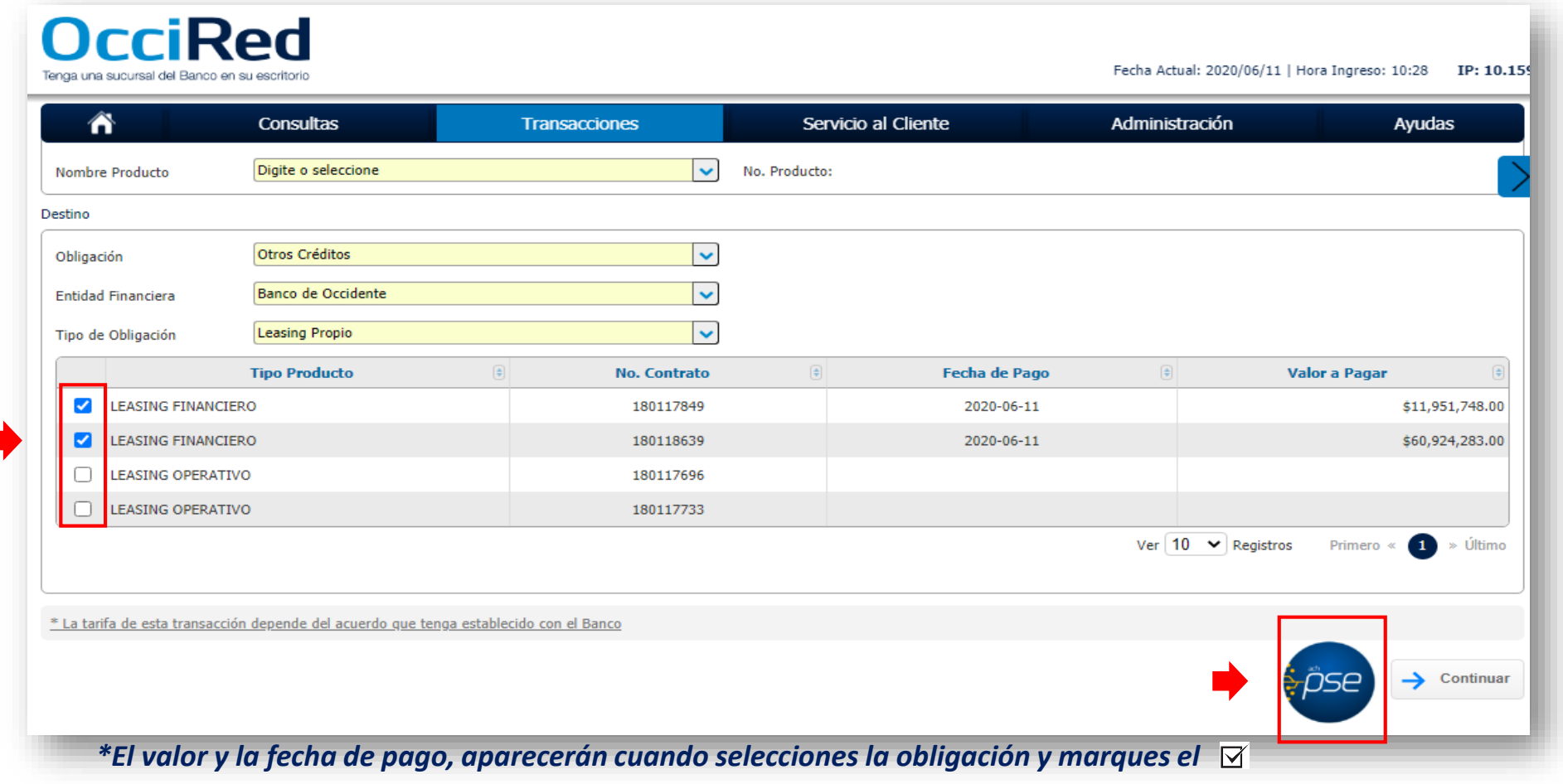

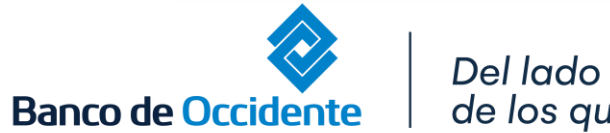

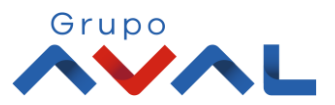

de los que hacen.

#### **5.** Digita clave o token y para continuar dale clic en el botón **«Aceptar y Confirmar»**

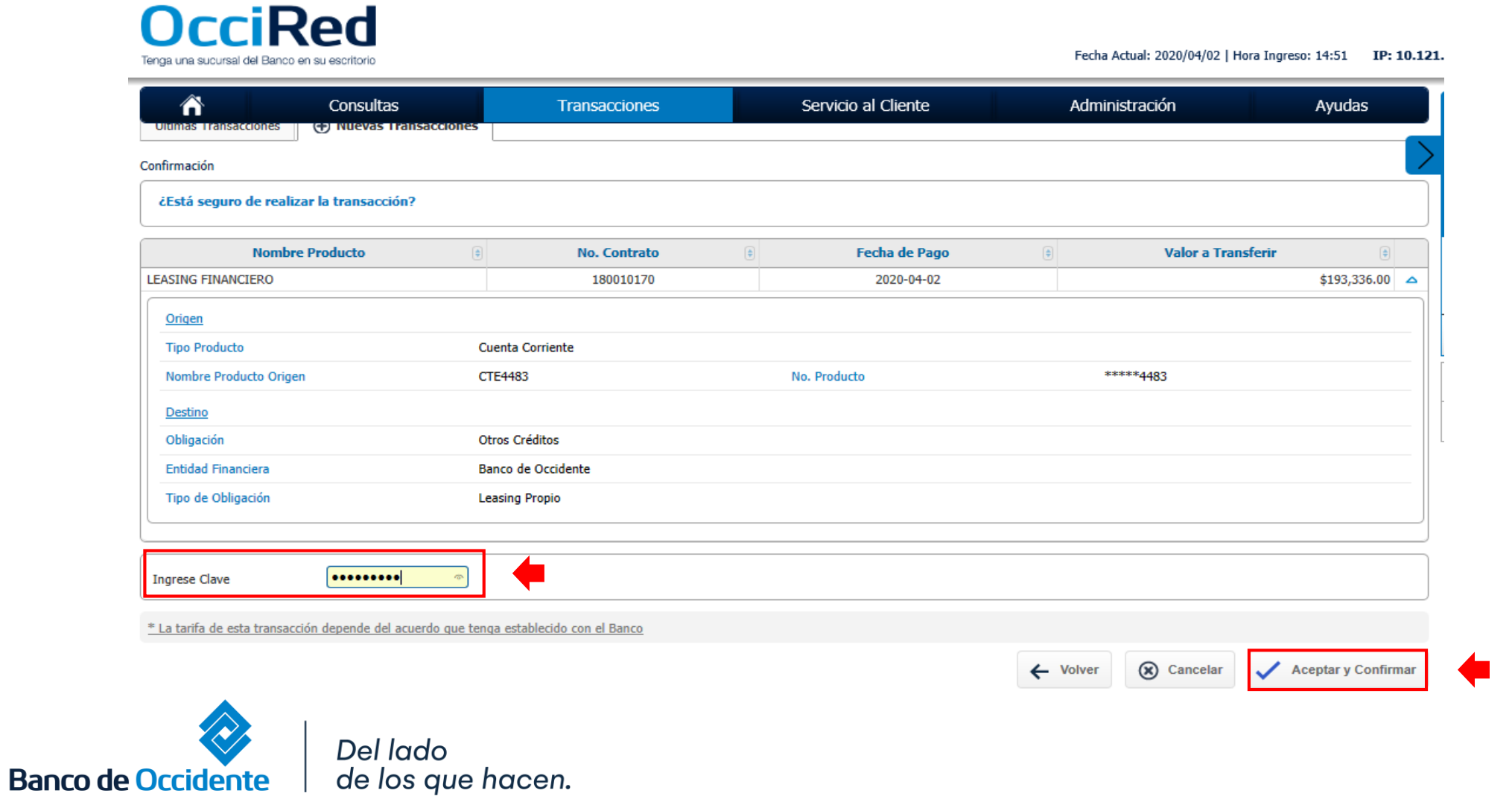

Grupo

**6.** Te llevara a nuestra pasarela de pagos donde debes confirmar el correo electrónico y el celular.

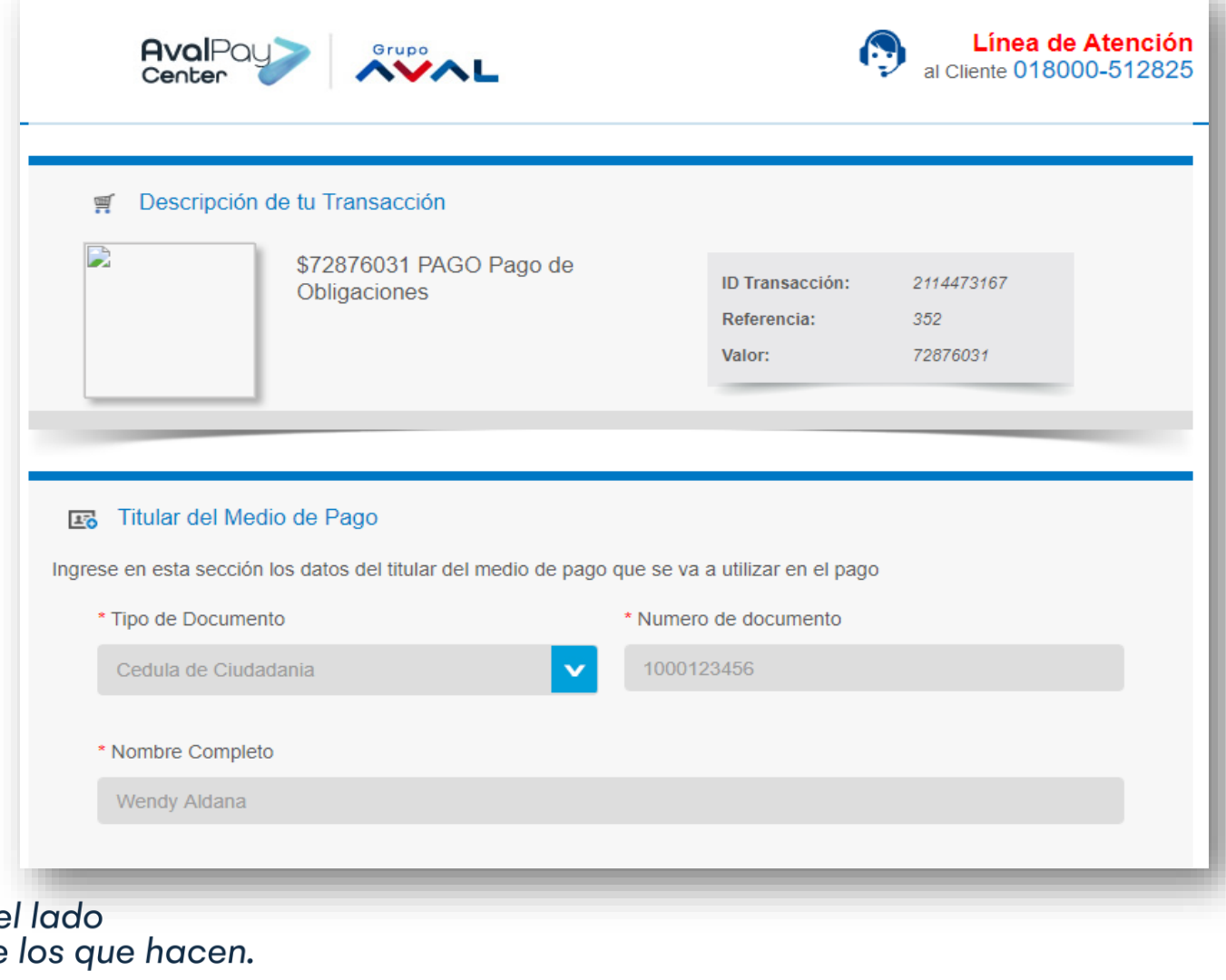

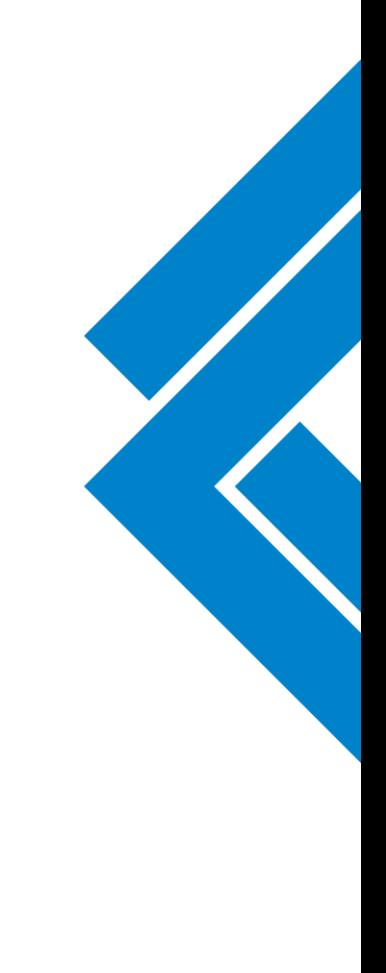

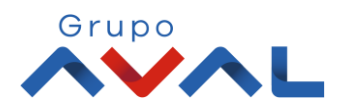

 $D\epsilon$ de **Banco de Occidente** 

**7.** Selecciona el Botón PSE y el Banco del cual quieres pagar la obligación y da clic en **«Pagar»**

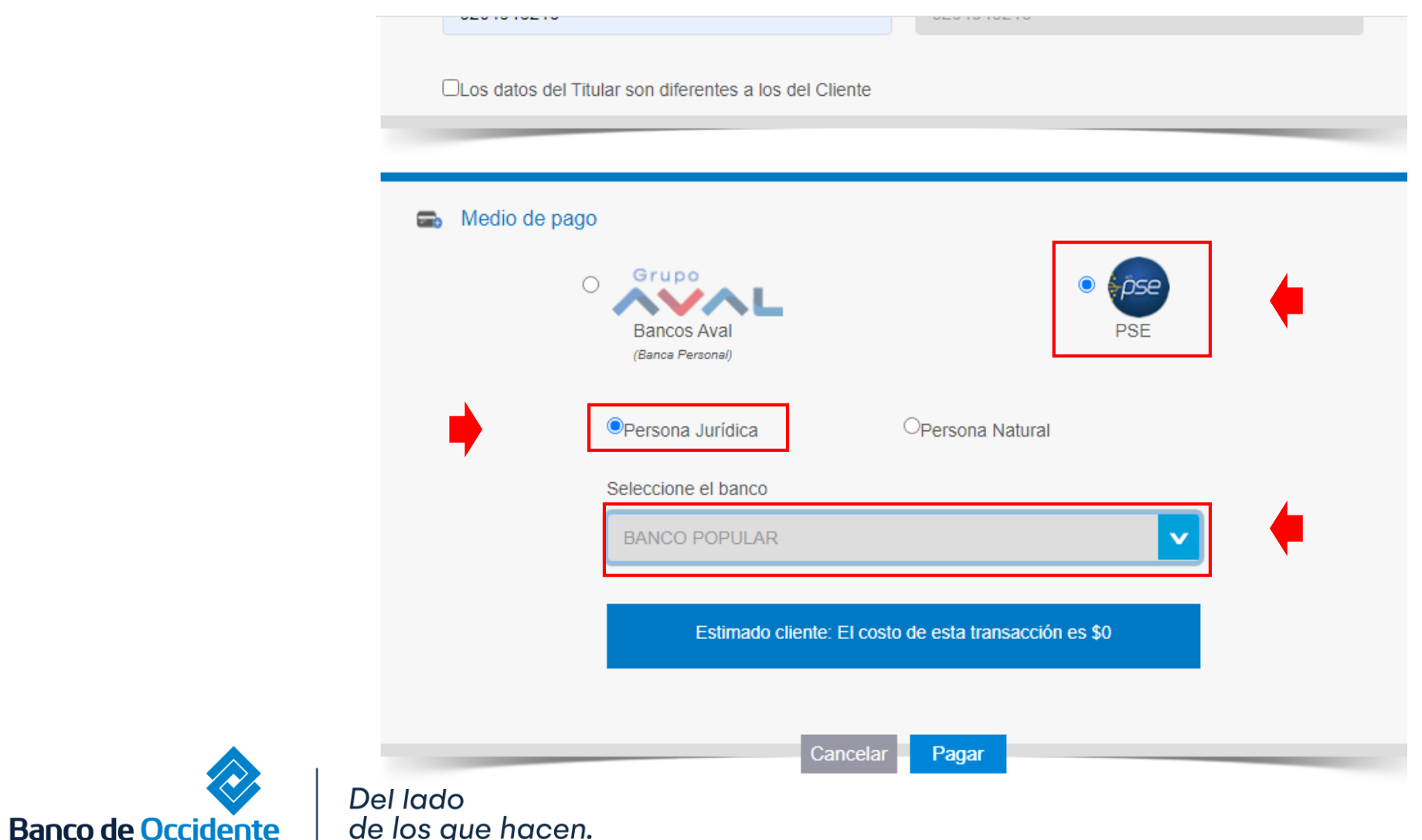

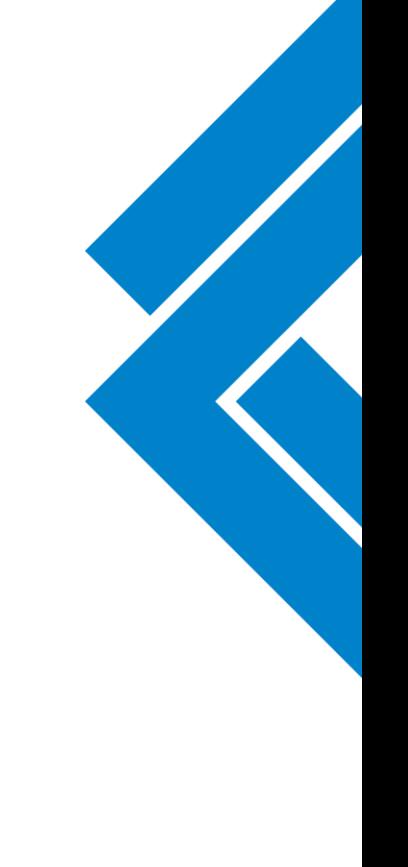

Grupo

#### **8.** Ingresa la información de la empresa registrada en PSE y selecciona **«ir al Banco»**

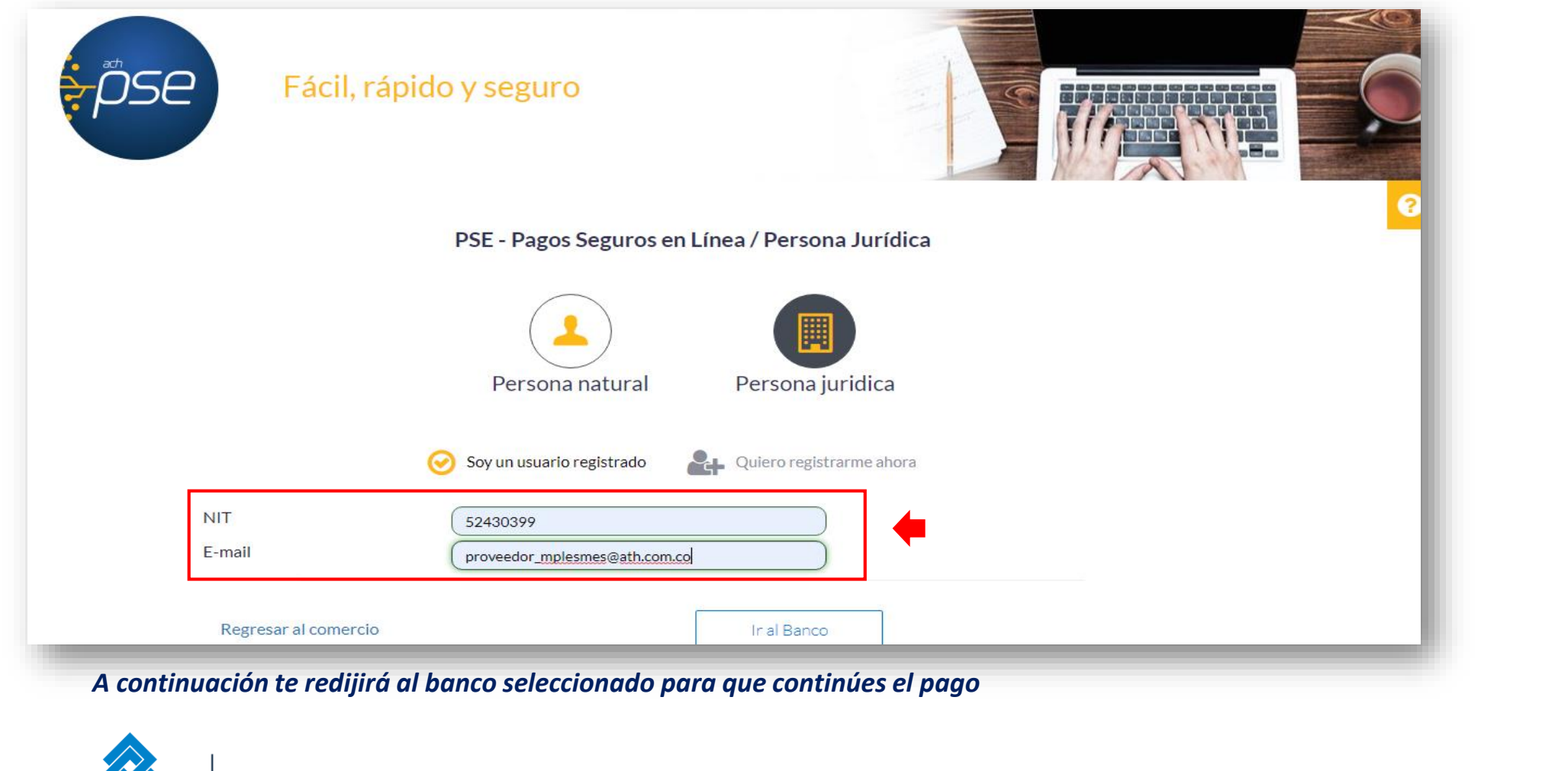

Del lado de los que hacen.

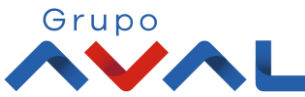

**Banco de Occidente**